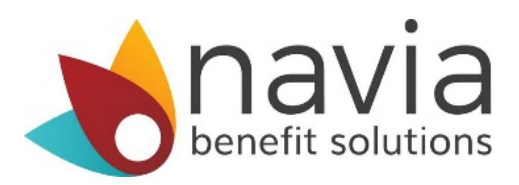

# **GoNavia Sign-Up Instructions**

#### **Commuting to Work is Easier with the GoNavia Program**

*Learn how to register online and place monthly orders.*

*The GoNavia Program allows you to pay for work related transportation costs with pre*‐*tax dollars.* 

*To place your first order, you will need to log in to your online account at* **[www.naviabenefits.com](http://www.naviabenefits.com/)***. If you have already registered, you will see a new link to GoNavia Commuter Benefits after login.*

#### **Registering Your Account**

*If you are new to Navia Benefit Solutions visit [www.naviabenefits.com,](http://www.naviabenefits.com/) click the Register in the upperright corner of the screen and select "I'm a participant."* 

*You will need your 3 character employer code. This code can be found in your original "GoNavia Commuter Now Available" email notification or by simply calling Customer Service.*

*Shortly after completing the online form you will receive an email confirmation to complete your registration.*

- **Step 1:** *Login as a participant to [www.naviabenefits.com.](http://www.naviabenefits.com/) If you have not registered yet, you will need to complete the registration process.*
- **Step 2:** *Once logged in, select the "GoNavia Commuter Orders" link under the "My Tools" section after scrolling down the screen.*
- **Step 3:** *Select your benefit.*
- **Step 4:** *Enter the dollar amount for your order.*
- **Step 5:** *Select the months you would like to have your order recur*
- **Step 6:** *Once you've confirmed your order and agreed to the terms and conditions select "place my order"*

**You're finished!** *You will receive a confirmation email once your order has been submitted.*

### **\*\*THE DEADLINE TO PLACE YOUR MONTHLY ORDER IS THE 20TH OF EACH MONTH\*\***

## **Need help signing up for GoNavia?**